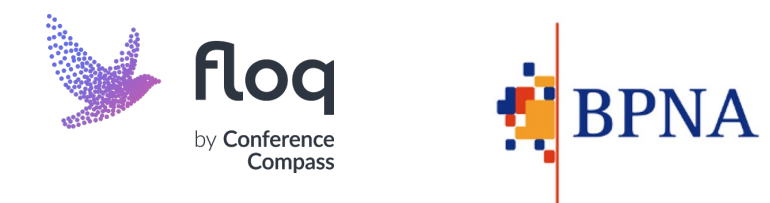

# Introduction to BPNA Mobile App and Web App

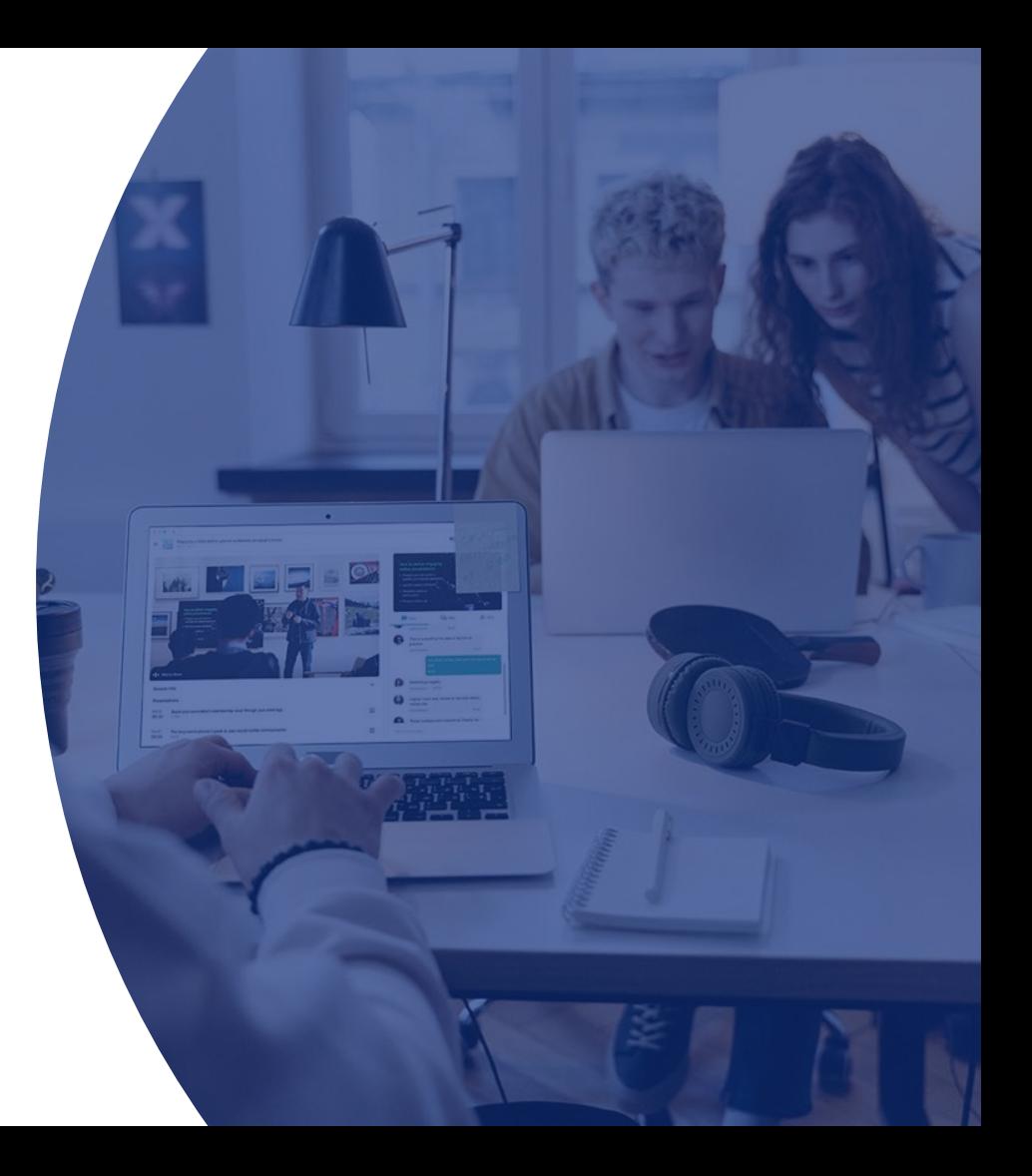

### Downloading the mobile app and accessing the web app

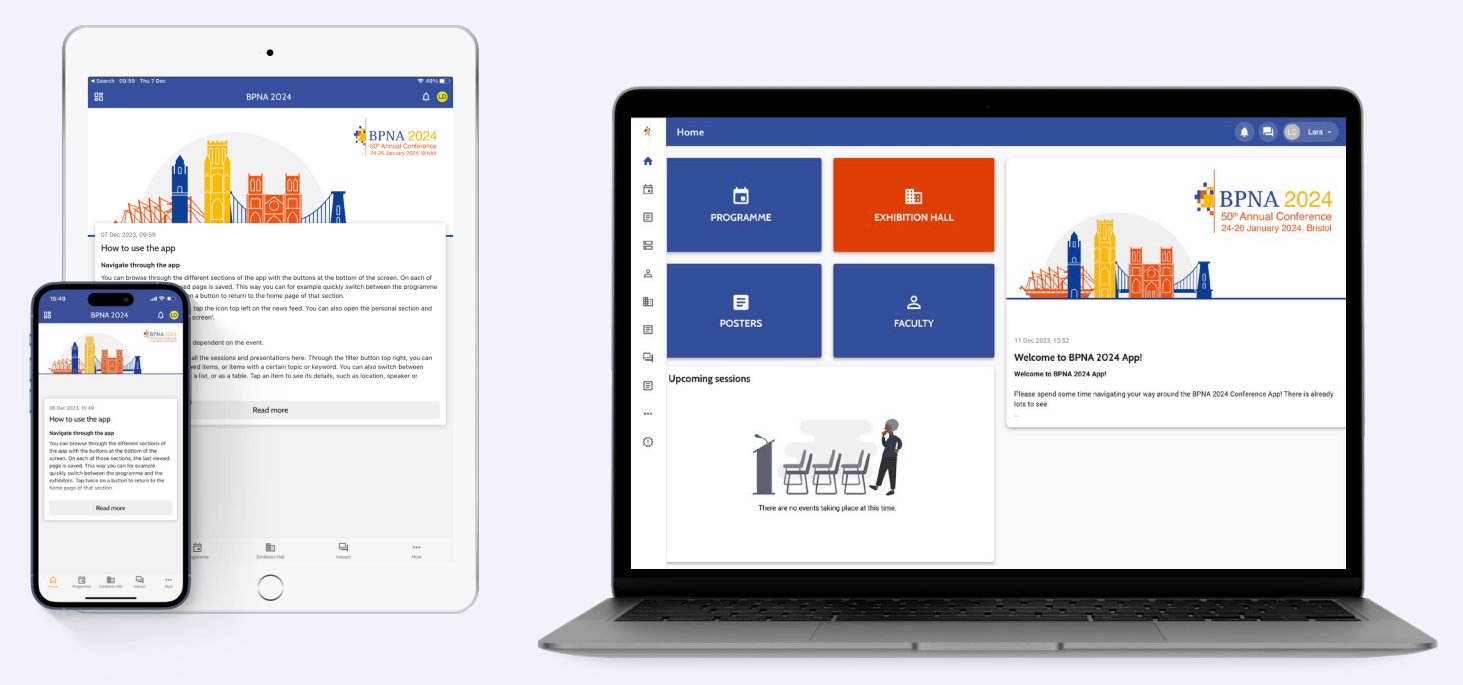

Search for**BPNA** in the App Store (iPhone, iPad) or Play Store (Android) and install the app. Not available for Blackberry or Windows Phones.

The App is also available on a desktop version. Visit <https://bpna.floq.live/event/bpna2024> to access the Web App on your browser.

# Signing in

To install the event on the mobile app and to access the web app, sign in ith your BPNA Login credentials.

By signing in, you will have a personal profile, allowing you to **access the sessionshiteract** with other attendees and schedule one-toone appointments.

Once signed in, your favourites, notes and other personal content will be synced between your mobile devices and web app.

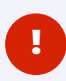

If you are having any issues signing in, please email conference@bpna.org.uk

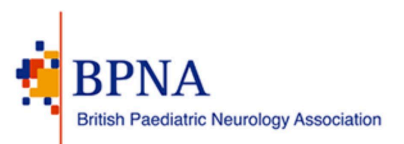

### Login

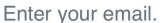

Enter your password.

Login

#### Forgot your password?

© InterSoft Developments 2017-2023

# Mobile app home page

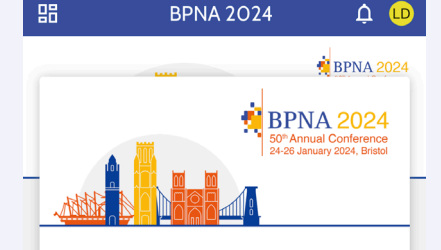

11 Dec 2023 15:52

Welcome to BPNA 2024 App!

Welcome to BPNA 2024 App!

Please spend some time navigating your way around the BPNA 2024 Conference App! There is already lots to see.

App sections: Programme: you can find all the sessions and prese

Read more

### 4 – Interact

Connect with other attendees through Chat or the Event Feed

### 5 – More

Find more information about the conference, evaluation form, as well as detailed instructions on how to use the app

 $1 -$ Home Read all the latest news about the event

### 2 – Programme

View the full event programme, sponsored symposia and posters

### 3 – Exhibition Hall

Browse all sponsors, charities and publishers

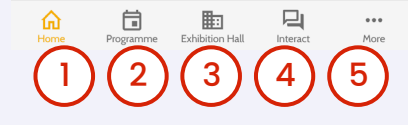

### Web app home page

- **1– Programme:** View the full event programme
- **2 Exhibition Hall:** Browse all sponsors, charities and publishers
- **3 Posters:**Browse all posters incl. pdfs
- **4 Faculty:**Browse all speakers and chairs or<sup>s</sup> search for one
- 5 Upcoming SessionsClick directly on the sessions happening now

**6 – News messages**Stay up to date with the latest news messages

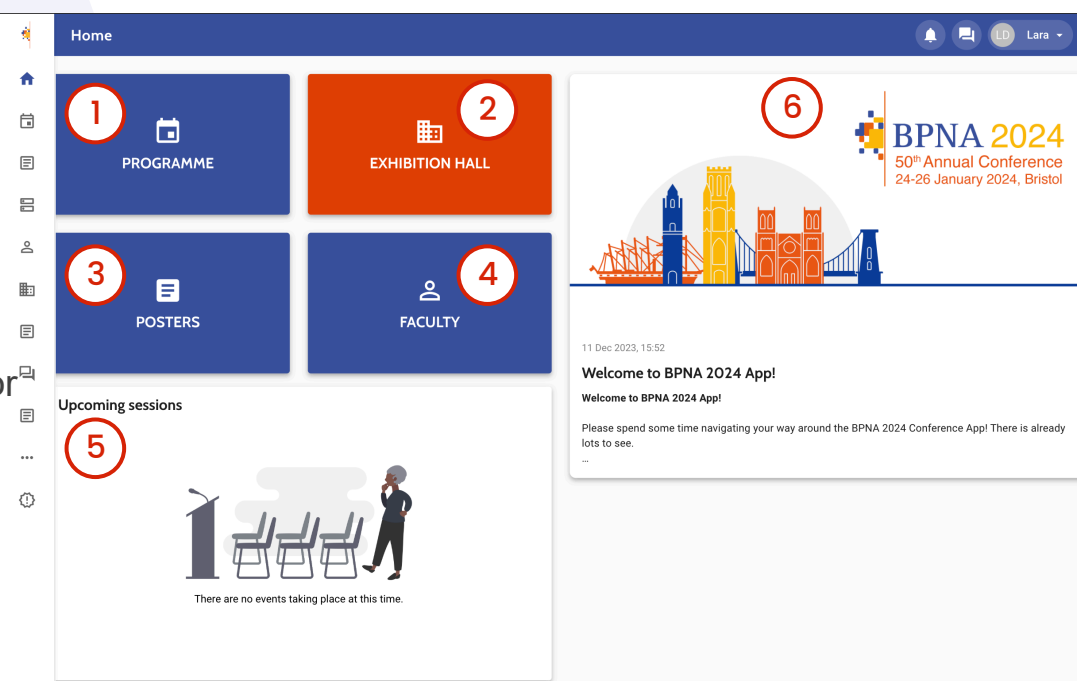

# Web app home page

- 7-Sponsored Symposia. View details of the sponsored symposia
- 8 Info & More: Find information about the conference, evaluation form and more
- 9 **FAQ:** Find answers to frequently asked questions about the webapp

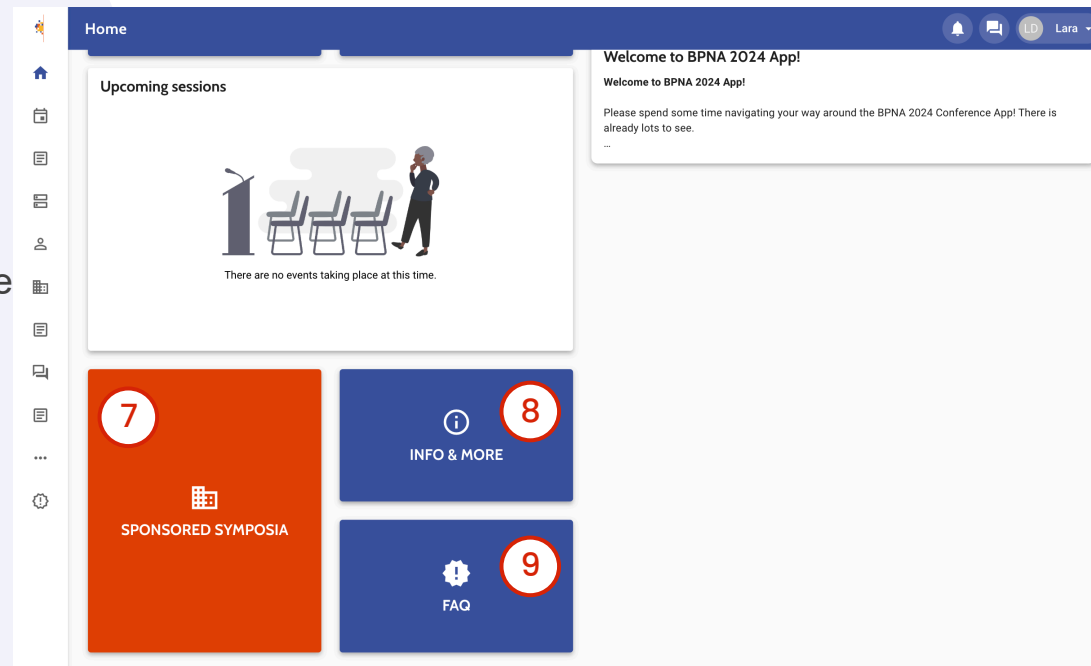

### Web app side menu

### Access the information displayed on the home page also through the **Side Menu**

You may also browse through the topics of academic sessions through this menu, see the schedule of only sponsored symposia programme, start a chat or schedule an appointment, search through persons, presentations, companies, etc.

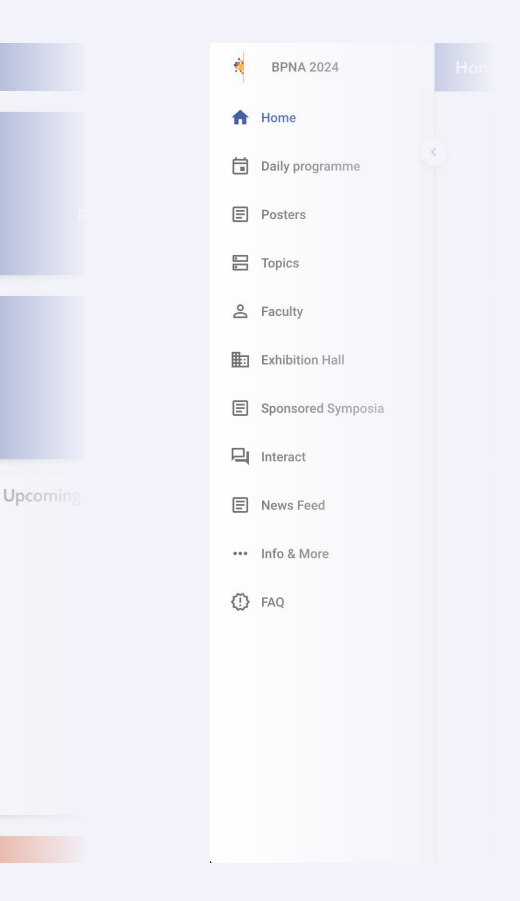

Home

### Web app side menu

**1: The side menu will be identified by the set of** icons. To expand it, hover over the menu to see the arrow pointing to the right and click on it.

1 ) (2

Upcoming

**BPNA 2024** 

**同** Daily programme

**A** Home

**目** Posters 吕 Topics 음 Faculty Exhibition Hall **E** Sponsored Symposia

**口** Interact

 $\boxed{\equiv}$  News Feed \*\*\* Info & More ① FAQ

**Home** 

2: The expanded side menu contains not just the icons, but full names of the pages you can access. To hide it again, click the arrow pointing to the left.

### Floor Plan

To view the Floor Plan in the mobile app, go to More, click on Bristol Venueand then on Floor Plan.

To view the Floor Plan in the web app, simply click on Floorplans.

You can switch between each floor plan by clicking on the respective "Ground Floor", "Lower Ground Floor", or "First Floor" button.

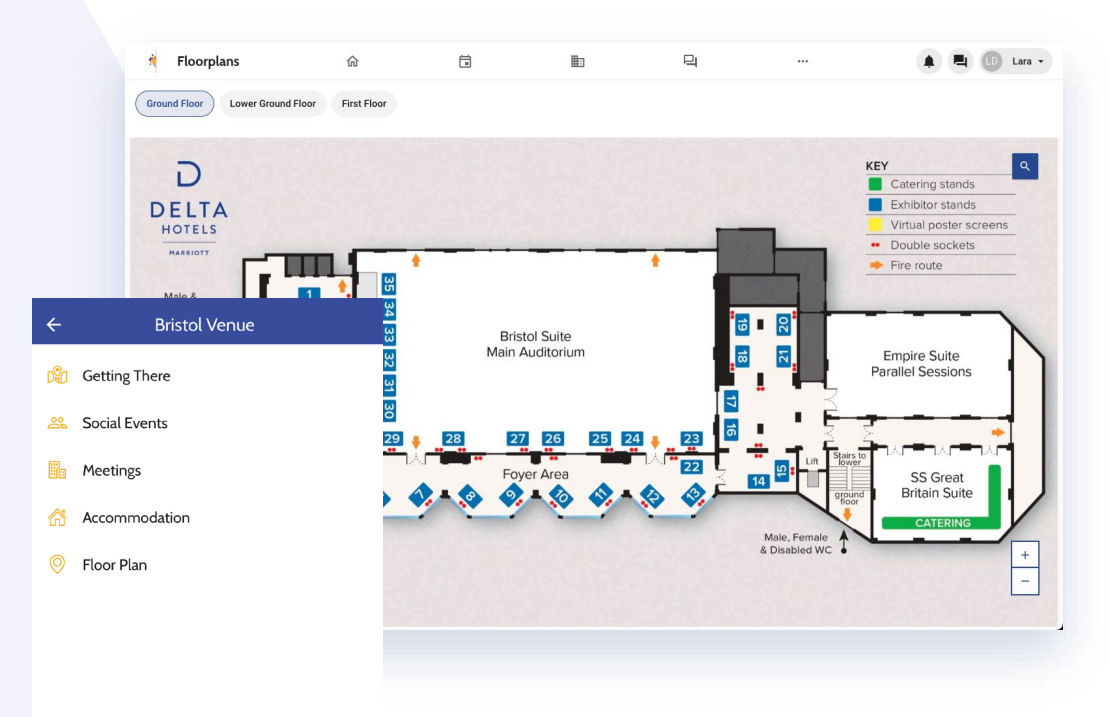

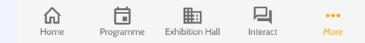

### View Live Sessions

To view sessions live, go to **Programme** and click on the session you would like to view.

Access the session by clicking **Enter** Virtual Roombutton. This will take you through a WebEx webinar waiting room.

Chairs

⋒

Home

Dr Tom Allport

п

Programme

**Exhibition Hall** 

曰

Interact

 $0.0.0$ 

More

#### Daily programme A D Lara v 仚  $\leftarrow$ Session  $\times$ 員 Neonatal and Imaging This session focuses on advances in the management of neonatal  $\boxed{\Xi}$ neurology. The keynote lecturer for this session is Dr Ela Chakkarapani, Associate Professor in Neonatal Neuroscience, University of Bristol. He will highlight the natural history of children Session following cooling for neonatal encephalopathy. Dr Chakkarapani is the leading researcher in most of the trials in neonatal HIE. Oral  $UTC+1$ 표 Filter Friday 2  $J >$  $Q$ List view presentations will summarise memory impairments following Neonatal and Imaging Neonatal Hypoxic-Ischaemic Encephalopathy. tes' research network meeting  $\Box$ Wednesday, 24 Jan 2024 Q 11:30 - 13:00 This session focuses on advances in the management of neonatal neurology. The keynote **9** Bristol Suite lecturer for this session is Dr Ela Chakkarapani. 口 **EX** Enter virtual room  $\Box$  $\cdots$ Associate Professor in Neonatal Neuroscience. University of Bristol. He will highlight the natural Info Schedule  $\Box$ history of children following cooling for neonatal encephalopathy. Dr Chakkarapani is the leading Chairs researcher in most of the trials in neonatal HIE. Oral **INDAS**  $\Box$ Dr Tom Allport  $\Box$ presentations will summarise memory impairments following Neonatal Hypoxic-Ischaemic  $\Box$ Encephalopathy. Dr Anthony Hart nent of disordered tone (face-to-face only) □ Wednesday, 24 Jan 2024 Dr Elizabeth Radford  $\Box$ : the important research questions in functional neurological  $\bigcirc$  11:30 - 13:00  $\Box$ **9** Bristol Suite **Exercity** Enter virtual room IД  $\equiv_{+}$ Info Schedule

# View on-demand recordings

To view the on-demand recordings, go to Programmeand click on the session you would like to view.

### Access the recording by clicking on View Recordingsbutton.

Recordings will be available following the conference, for at least 30 days.

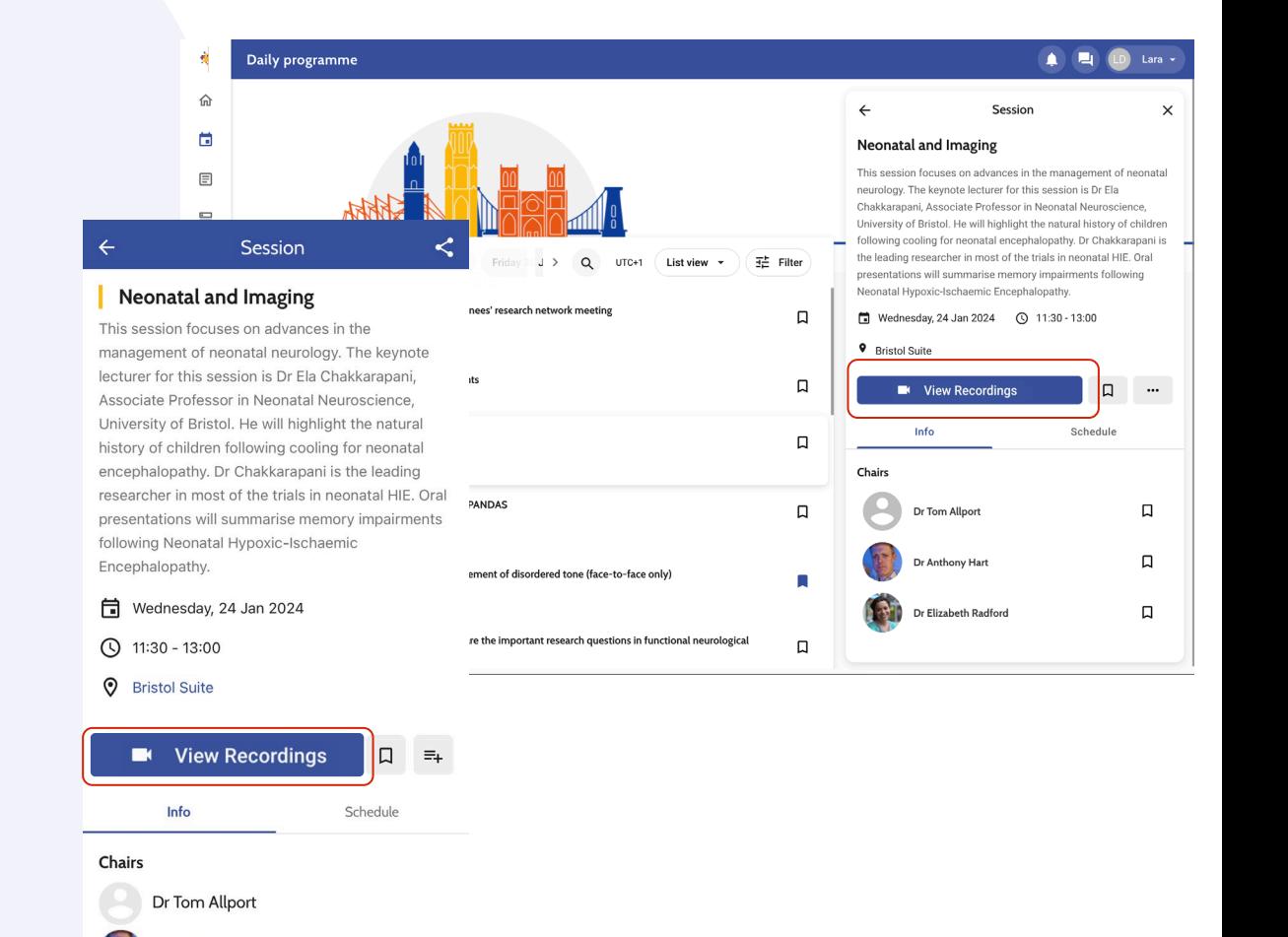

巳

Interact

 $\cdots$ 

More

⋒

Home

Programme

Exhibition Hall

# Evaluate Sessions and Presentations

You have the option to provide feedback on the sessions and presentations that you attend.

To do so, go to **Programme** and click on the session or presentation you would like to evaluate.

Access the evaluation form by clicking on **Evaluation** tab.

Click on the text **Evaluate this Session** to be redirected to the evaluation form.

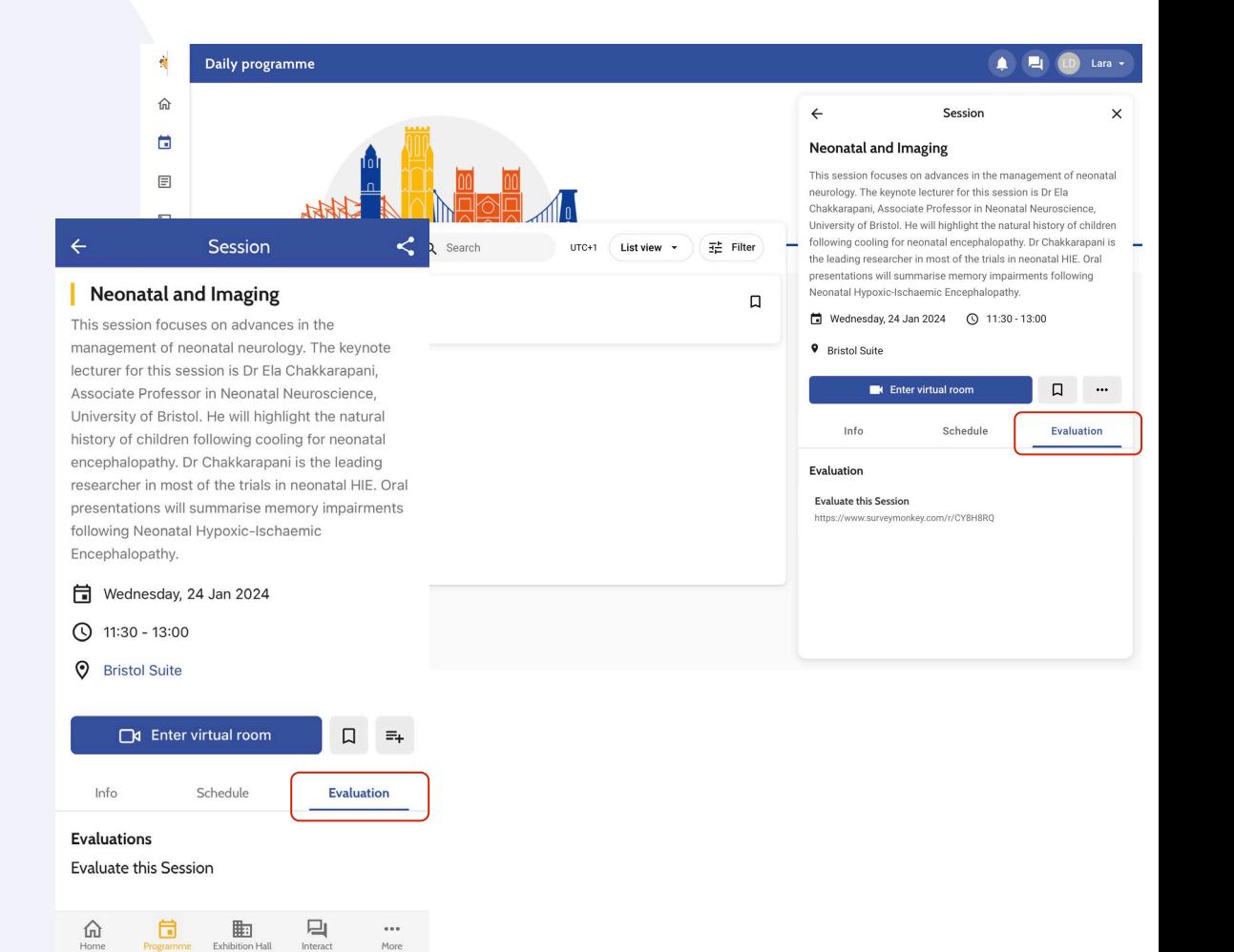

### Evaluate the Conference

You can also provide feedback on your experience of BPNA 20 24.

To access the feedback form on the mobile app, go to **More** and choose BPNA Evaluation Form.

To access the feedback form on the web app, go to **Info & More** and choose BPNA Evaluation Form.

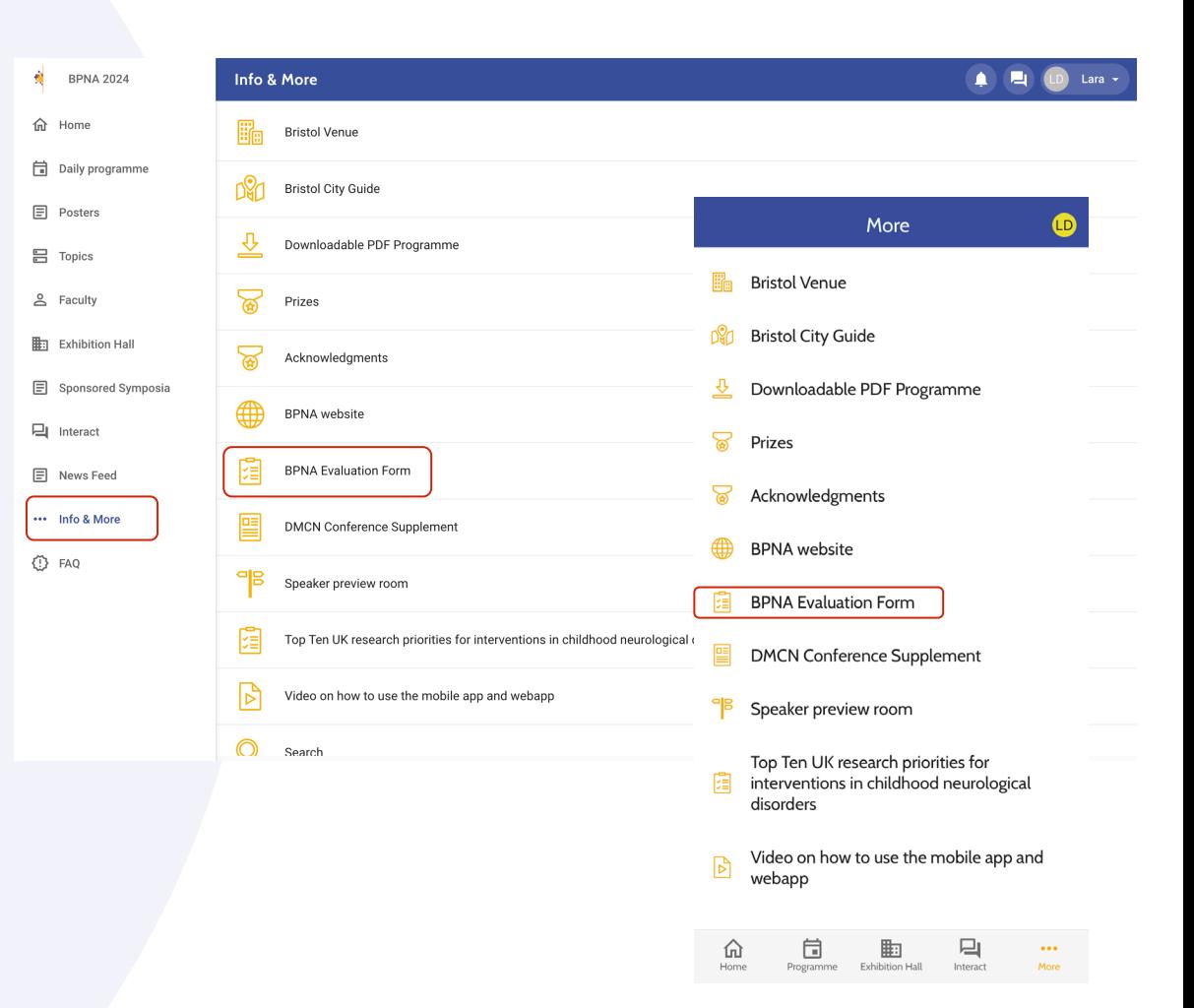

### Abstracts and Posters

Click the poster you are interested in to find out more about it, such as who the presenters are.

Tap on **Resources** view and/or listen to the Poster.

Tap on **Info** and **Read all**to view the full abstract.

Click on **Interactive** to ask the presenter a question.

On the **Save and Note**buttons, you can save the posters and make notes of your choice.

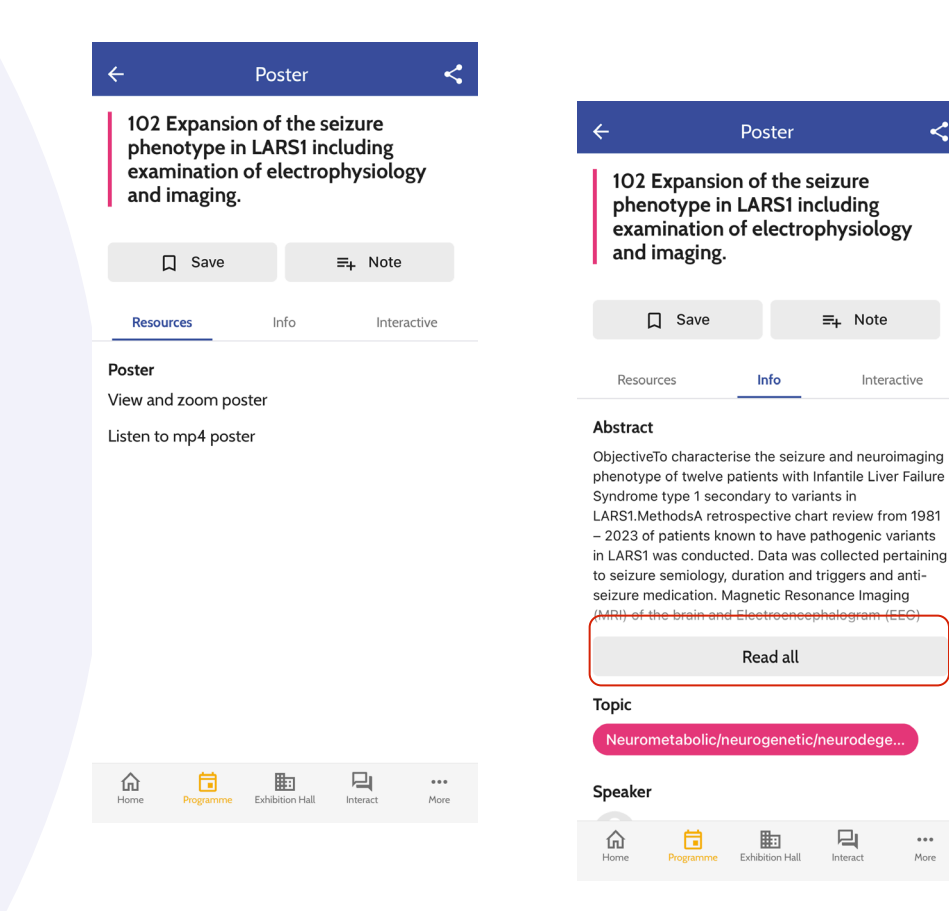

≺

Interactive

 $\ddot{\phantom{a}}$ 

More

## Create your personal programme & take notes

Tap the Save iconto save items for later reference.

Click the **Create Note**icon to add a note for an item.

 $\leftarrow$ 

帍

### Research Workshop: Management of disordered tone (face-to-face only)

Session

 $\lt$ 

Aims of session: To ensure the audience are aware of the priorities identified from the BPNA PSP which relate to tone management; To provide a brief overview of current pharmacological approaches to tone management; To explore how the priorities identified by the BPNA PSP can be translated into specific research questions; To agree next steps in developing future grant applications

Wednesday, 24 Jan 2024

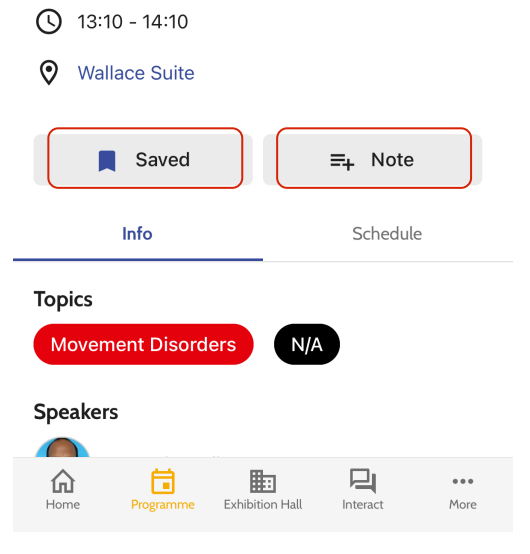

### Create your personal programme & take notes

Sessions and presentations are added to Programme. Faculty, posters, and exhibitors are added to **Favourites** 

Access your saved items through My Profile, accessible on the top right corner of the mobile app or on the **profile menu of the** webapp.

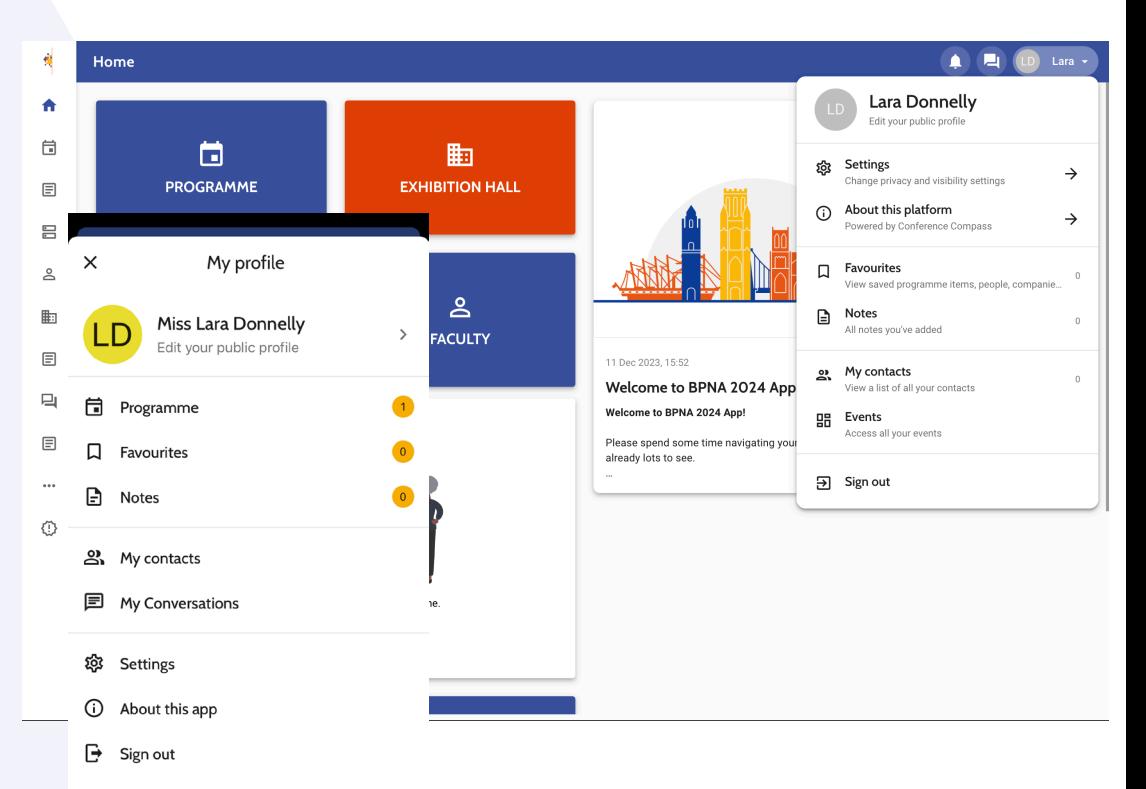

**品** Back to society screen

### Interact with other attendees

### In the **profile** of another attendee, you can:

- Start a conversation
- Schedule an appointment
- Add them as a Contact

Find other attendees and an overview of all your conversations in the **Interact** button of the mobile app or the **Chat** tab on the side menu of the web app.

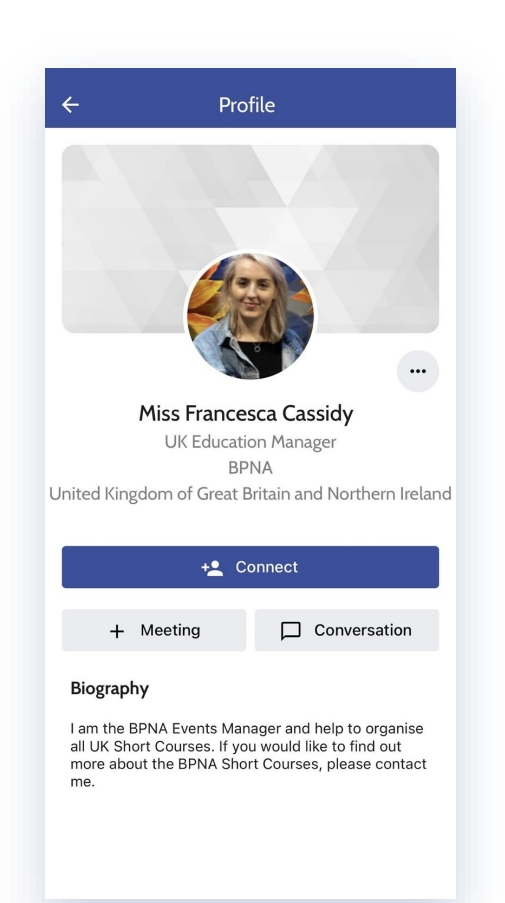

# Interact with exhibitors and schedule one-to-one meetings

On the page of each exhibitor you will find their information, resources, and contact details. You can chat or request a meeting with the option to add a virtual room for a one-to-one meeting.

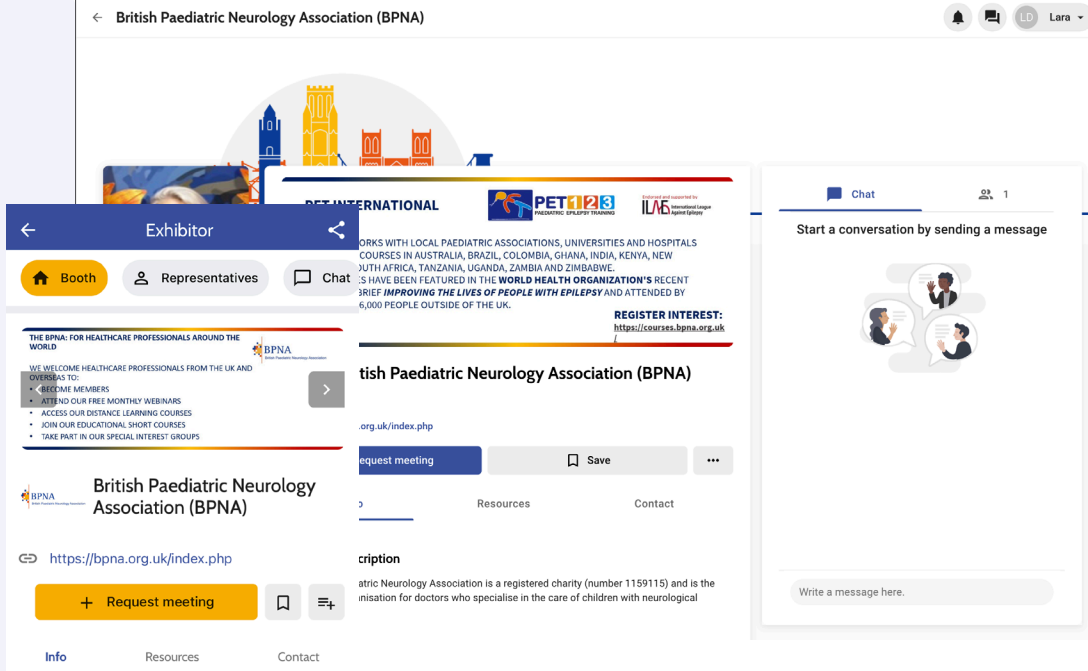

#### Company description

The British Paediatric Neurology Association is a registered charity (number 1159115) and is the professional organisation for doctors who specialise in the care of children with neurological disorders.

#### BPNA charitable aims:

To promote the health and well-being of children with

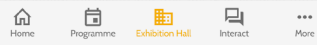

### Priority Setting Partnership

Click the More button on the mobile app or Info & More on the web app.

Then select Top Ten UK research priorities for interventions in childhood neurological disordersto read more about this subject.

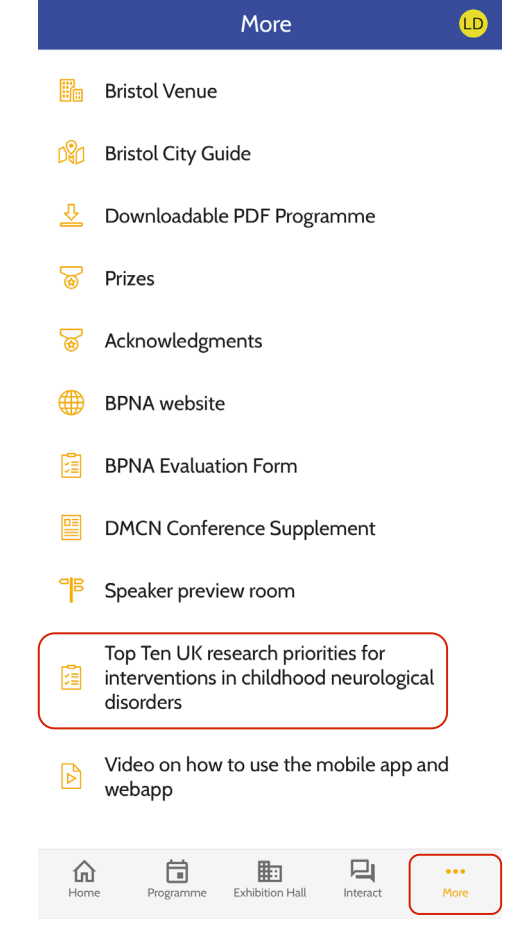

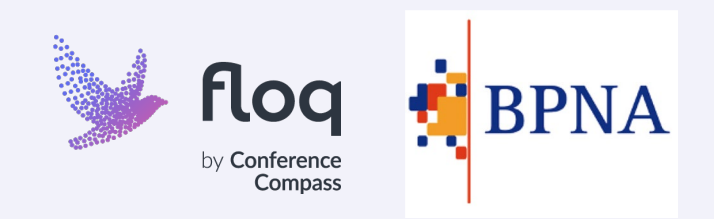